# **User Manual Creation of Organisation/Business Entity Profile on GoaOnline.gov.in**

### **Prerequisites:**

- 1. The user willing to register their organisation must be a registered user on goaonline.gov.in and should be authorised to carry out transactions towards the organisation.
- 2. The user should be logged in goaonline.gov.in to proceed with the organisation/business entity registration

### **Step bystep process to register organisation/business entity:**

Visit <https://goaonline.gov.in> and click on Login button

In case the user is not registered, register by clicking Register button

On login screen enter login id, password and the captcha image text and click on login button.

Use Forgot Password link to recover password.

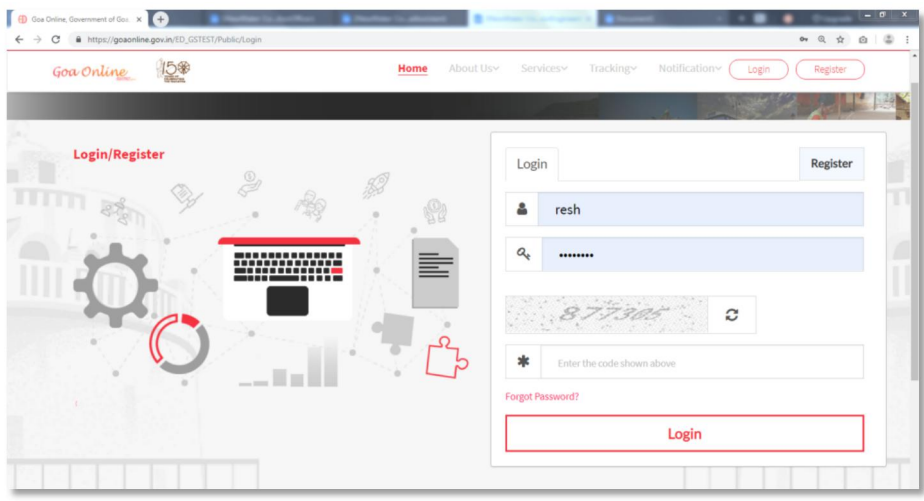

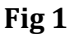

After logging in the user home page will be shown. Click on the **Profile** option in the menu and select **Organisation Profile** as depicted in **Fig 2**. The same link will take to the list of linked business units in case already added (refer Fig 15)

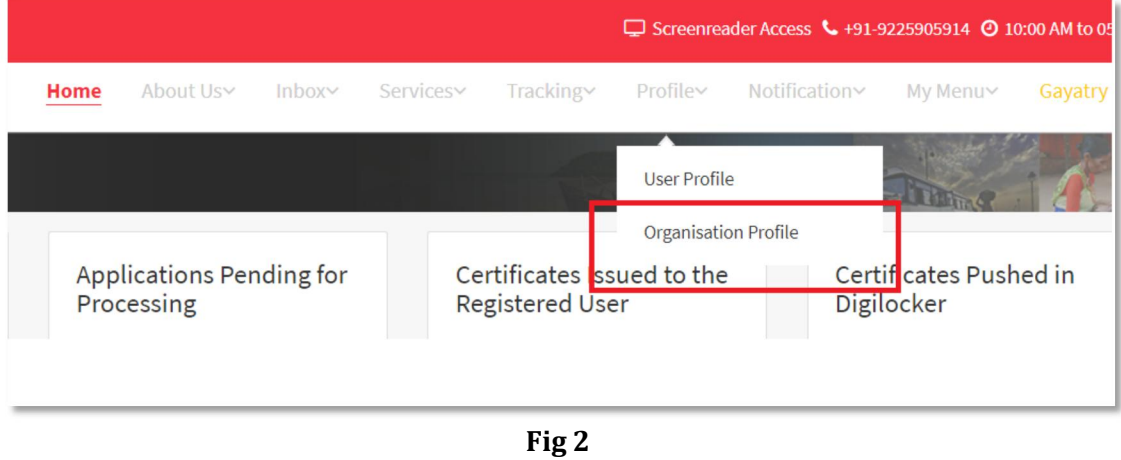

### **Add Business Profile:**

The user will be navigated to the Business Entity Profile asdepicted in the **Fig 3** below

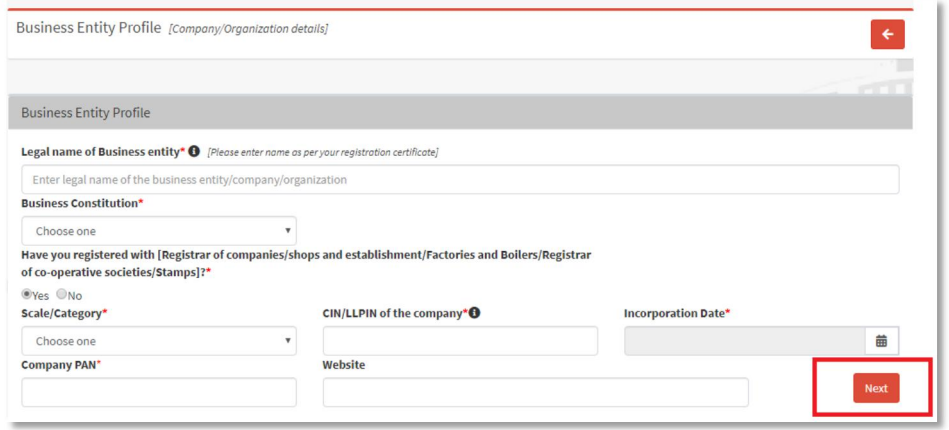

**Fig 3**

Enter all the relevant fields towards the business entity. After verifying the entered details click on **Next** button

On click of Next button the user will be asked to enter the details of the registered unit/office in Goa. (refer fig 4 below)

*[For users registered with Investment Promotion Board an additional option will be available to provide the address of Head-quarter located within India]*

Add registered name of the unit (this will get displayed while availing services subsequently). Choose line of activity, mention products or services and provide complete address details along with GSTIN/ESIC/PF no etc.

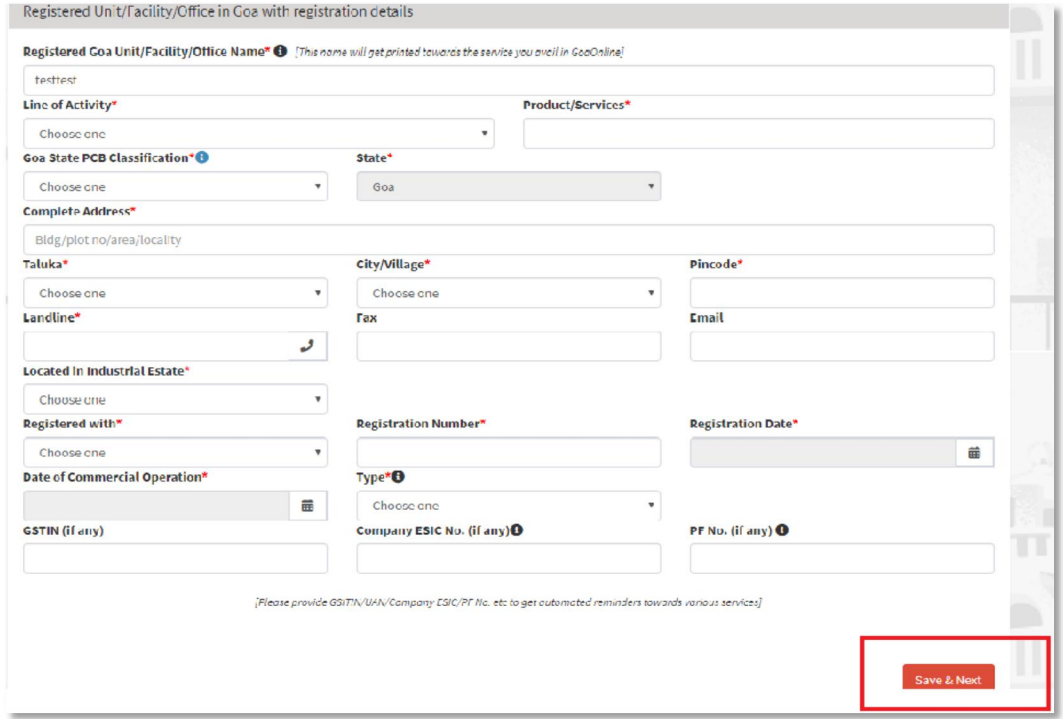

**Fig 4**

Click on **Save & Next** button to save the unit details. After saving the unit details the user will be shown option to add the list of authorised persons towards the organisation. All the authorised persons (except contact person role) will have provision to act on behalf of organisation.

# **Manage Authorised Representatives:**

The user who registers the organisation profile will be automatically added as an Authorised Representative along with his/her user profile. If any details of authorized person are found missing it will be indicated with the tag "Incomplete Profile" as shown in the **Fig 5** and the organisation won't be allowed to save until authorized person details are entered.

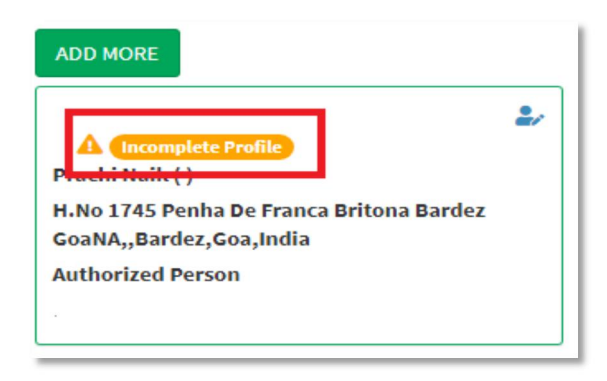

**Fig 5**

The user can add more Authorised Representative by clicking on **ADD MORE** button(refer Fig 6).

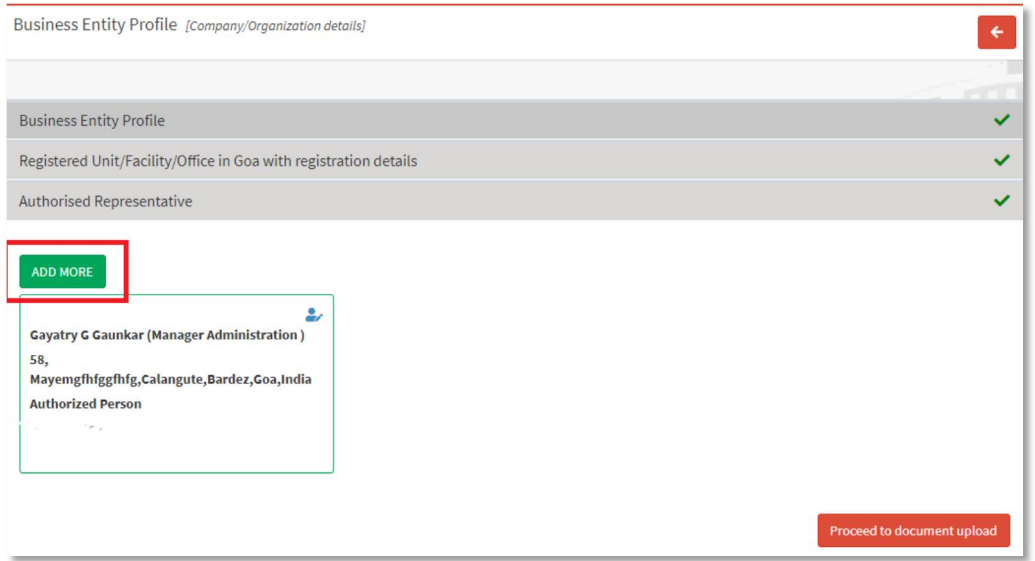

**Fig 6**

Enter any additional Authorised Representative details towards the fields mentioned in **Fig 7** and click on **Save person details**. For every authorised representative added in this section the system is going to send an automated email to the person to validate the email id. Once the request is accepted the person is treated as an Authorised representative. The status of activation will be shown towards person as shown in **Fig 8**.

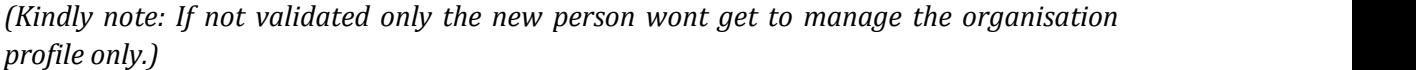

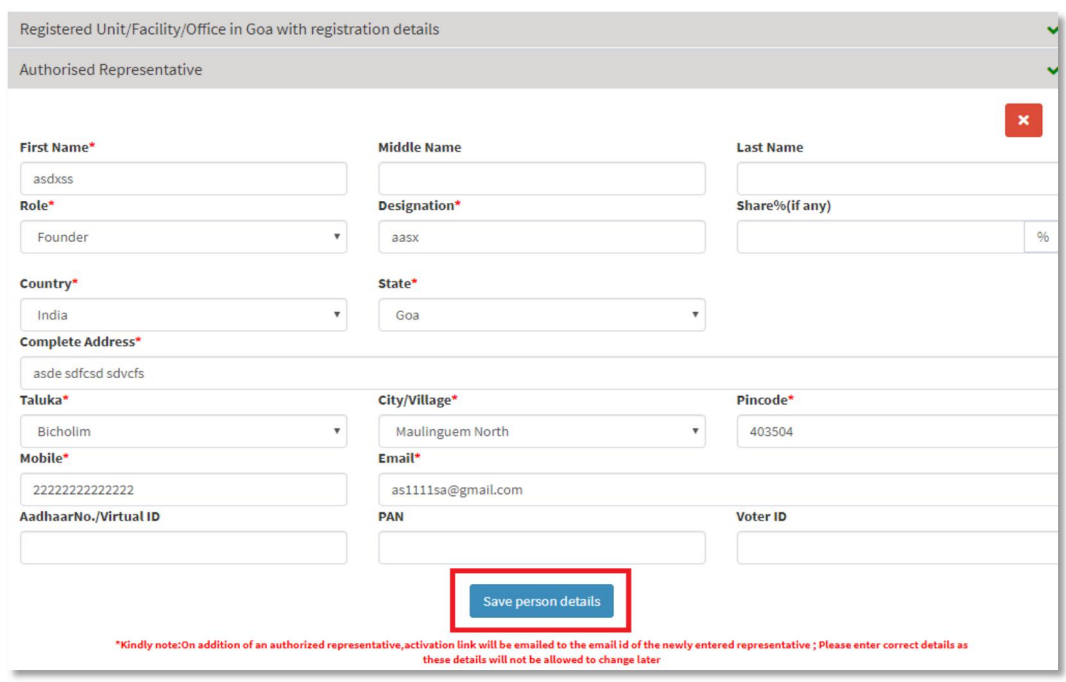

**Fig 7**

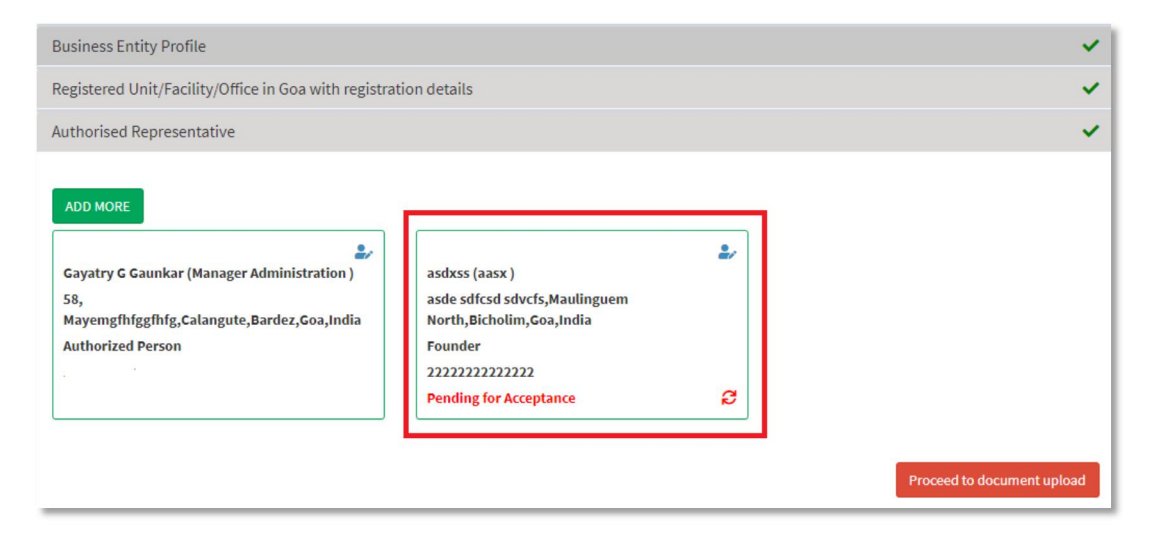

**Fig 8**

### **Edit Authorised Representative Details:**

The details of the Authorised Representative can be edited by clicking on the **edit** icon (refer Fig 9).

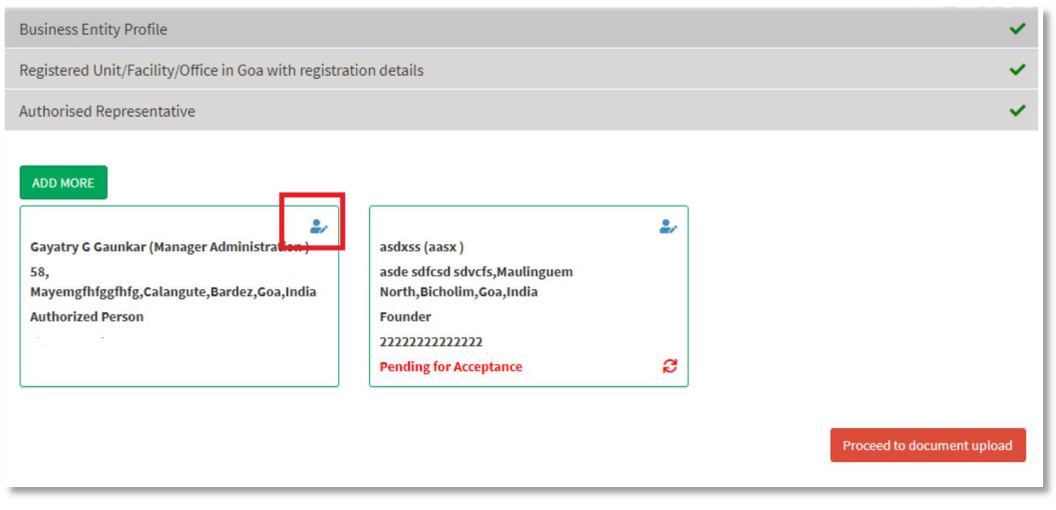

**Fig 9**

On clicking on **edit** the details of the Authorised Representative will be available for editing. The email id, role and mobile number will be in disabled mode and cannot be updated. After editing the details click on **Save person details** to update the details.

### **Delete Authorised Representative:**

If there is only one Authorised Representative, the details cannot be deleted. If there are more than one Authorised Representative user can delete the other Authorised Representatives on clicking the **DELETE** button as shown in **Fig 10** .

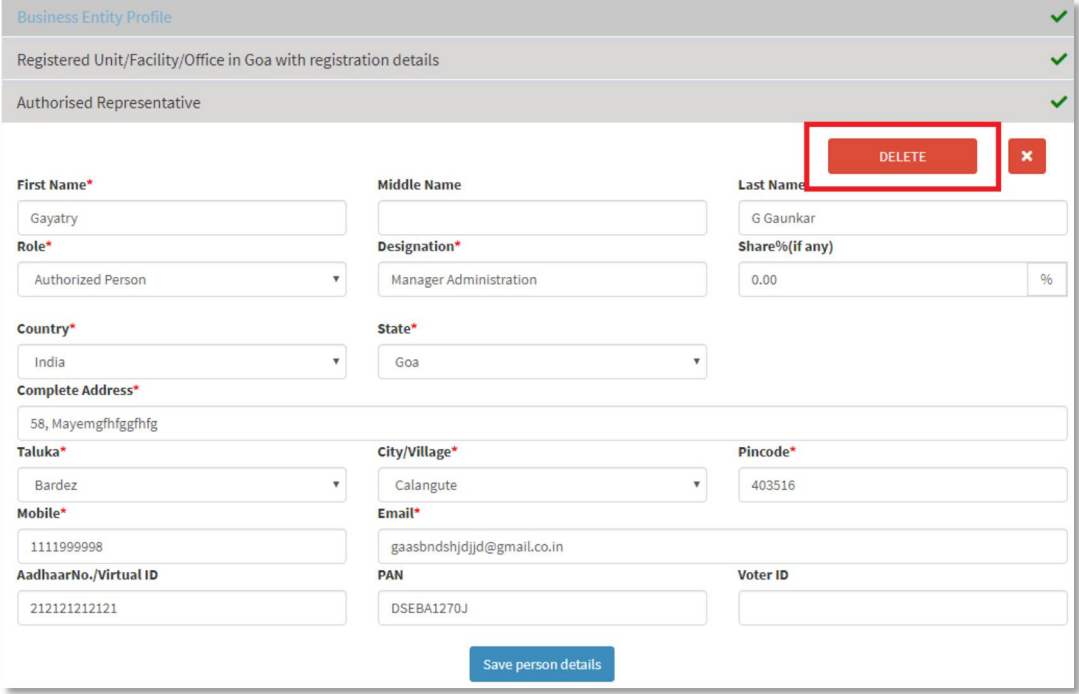

**Fig 10**

A pop up will be shown when the **DELETE** button is clicked asking forconfirmation for deletion as the user will no longer be able to access the respective organisation profile

as shown in **Fig 11**. On click of Yes button the authorised representative will be deleted from the organisation.

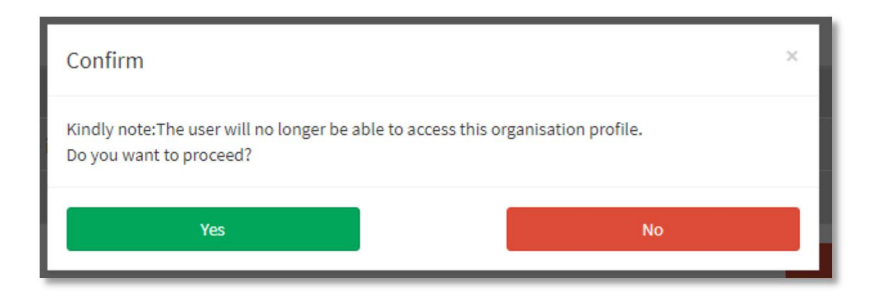

**Fig 11**

# **Document upload:**

Once all the authorised representatives are added the user will have option to proceed to upload documents by clicking the button as highlighted in **Fig 12**.

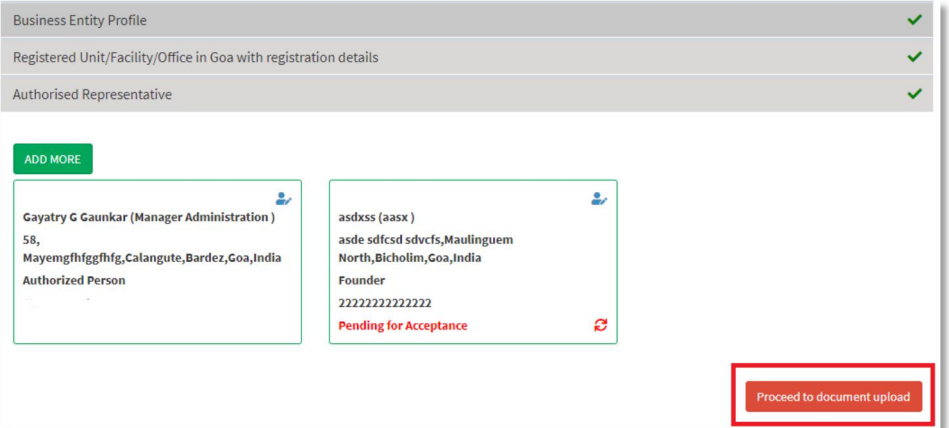

**Fig 12**

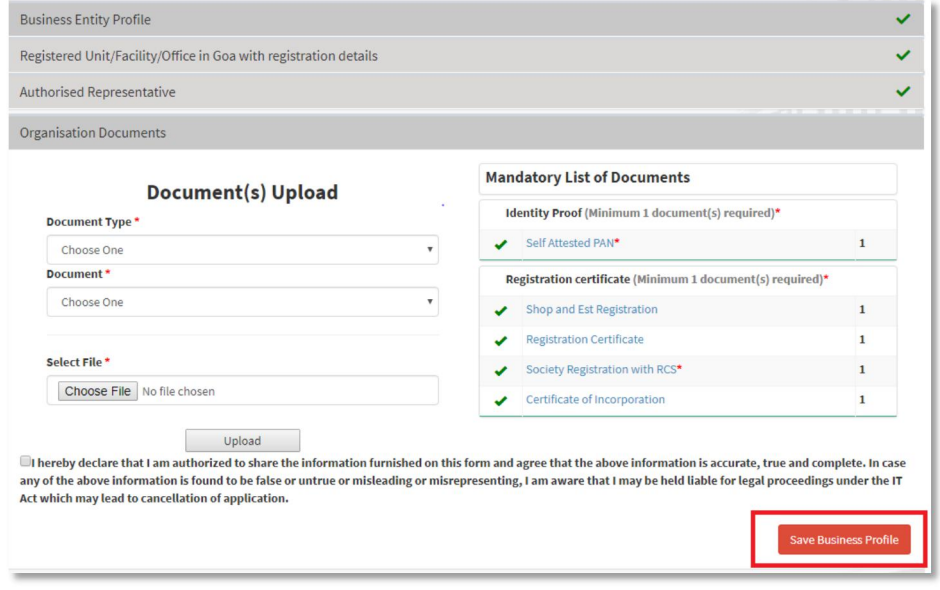

**Fig 13**

The authorised representative will have to compulsorily upload the authority letter and copy of the other documents as listed in the required documents listed in the right pane as depicted in **Fig 13**.

Each of the document to be uploaded will list the allowed file types and maximum file size. Once all the documents are uploaded the user will have option to save business profile details. On clicking **Save Business Profile** a dialog box will appear asking for the confirmation. On click of Yes the business profile details will be saved.

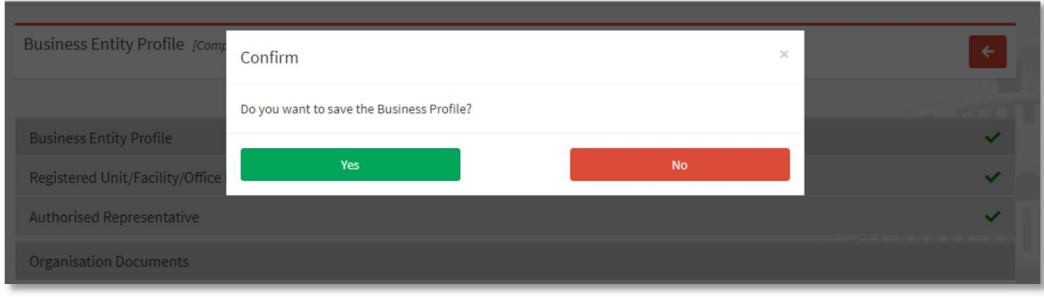

**Fig 14**

# **Manage Business Profile & Units:**

All the company and unit details will list as shown in **Fig 15** on the below mentioned link on click of business profile link in the menu as depicted in **Fig 2**.

Add new unit: Use this link to add the linked units towards the same company which are uniquely identified by UAN/GSTIN/PAN etc.

Edit/View unit Details: Use this link to edit or view already added unit.

The screen also has a provision to add any other independent company details.

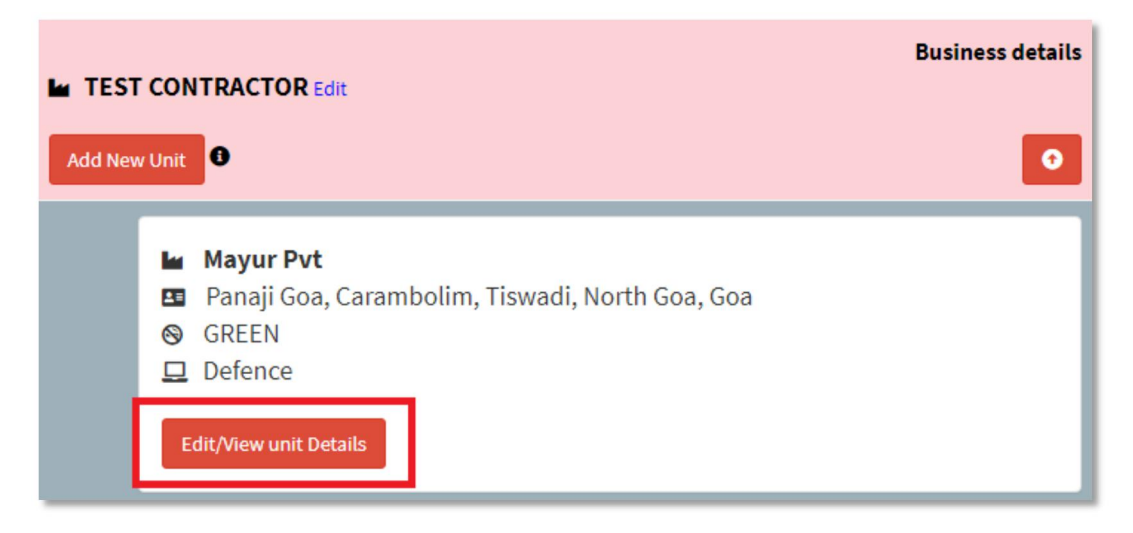

**Fig 15**

# **Additional Provisions for companies registered with Investment Promotion Board(IPB):**

If the company has global head-quarter click on the check box a link **Add/View details link** will appear.

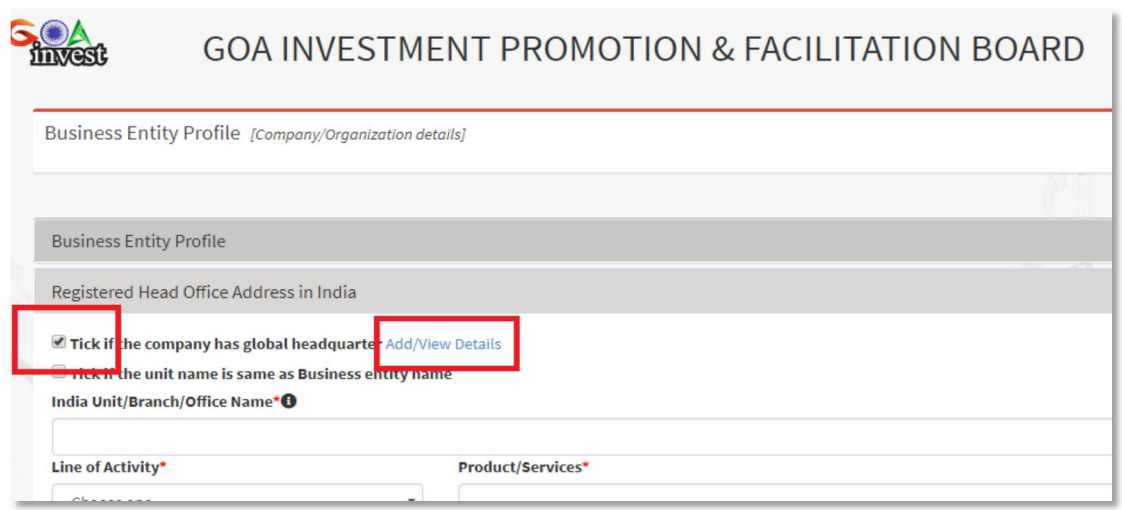

**Fig 16**

Once clicked on the link **Add/View details** the following window will be shown as in **Fig 17.** Fill in the Global Head-quarter Details and click on **ADD**.

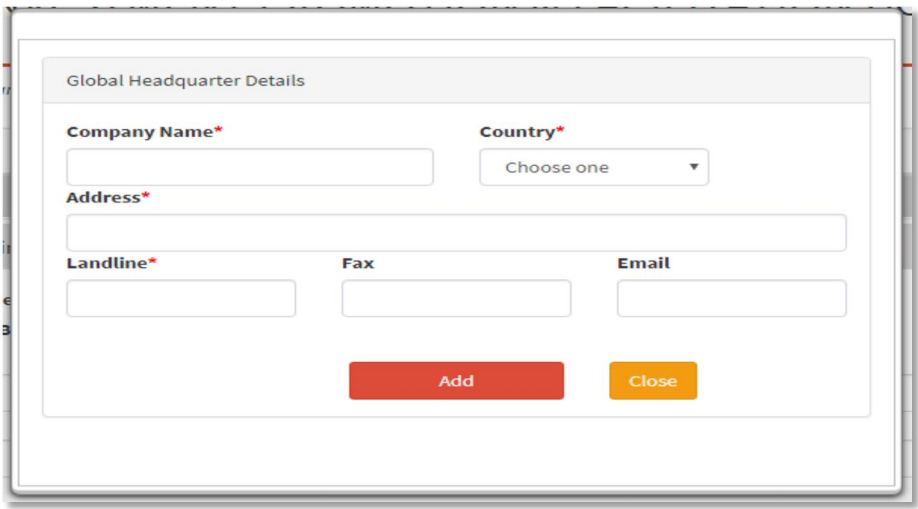

**Fig 17**

Fill in details of the Registered Head Office Address in India and click on **Save & Next.**

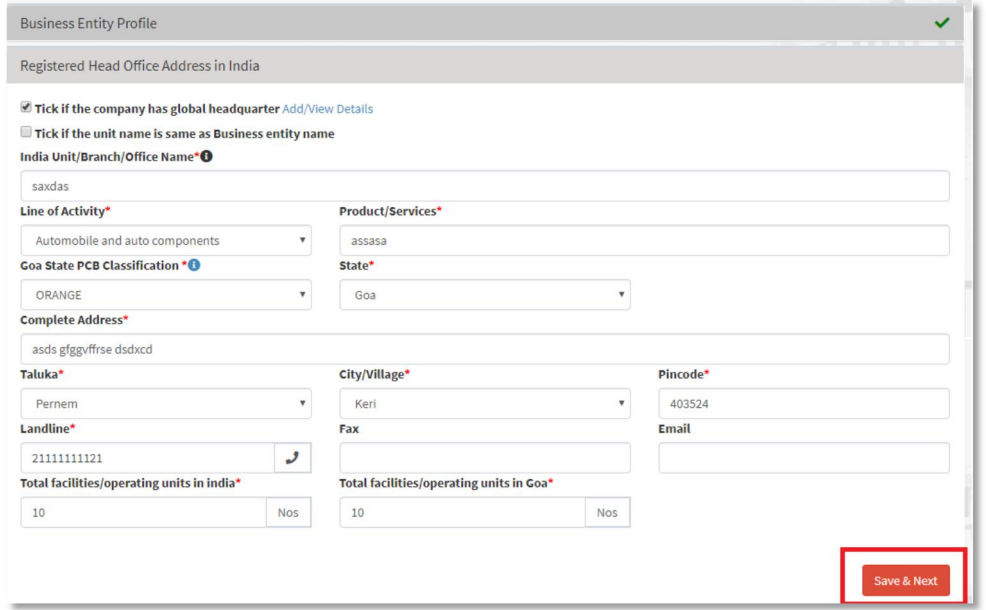

**Fig 18**

### **Add Equity & Stock Exchange listing references:**

This section is an optional section wherein the details of the share holders can be added by the clicking **ADD** button.

The same section allows adding/editing of the stock exchange listing details.

Both these details are optional and user can skip these by clicking Skip button as shown in **Fig 19.**

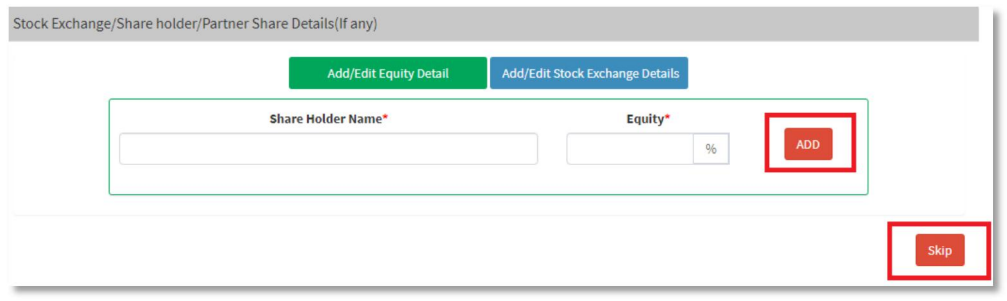

**Fig 19**